## **Activeren koppeling tussen ParnasSys en Boom testcentrum**

Er is ook een instructievideo over het activeren van de koppeling!

Klik **[hier](https://vimeo.com/413466262)** voor de video:

in slechts tien minuten wordt de **complete handleiding visueel uiteengezet**!

Alle toetsen worden gescoord, genormeerd en geanalyseerd in [www.boomtestcentrum.nl.](http://www.boomtestcentrum.nl/)

De UWLR-koppeling (Uitwisseling Leerlinggevens en Resultaten) tussen het Boom Testcentrum en ParnasSys zorgt ervoor dat gegevens automatisch worden uitgewisseld. Leerling-, groeps- en medewerkersgegevens worden vanuit ParnasSys in het Boom testcentrum geïmporteerd.

Nadat je hebt gescoord en genormeerd in het Boom testcentrum komen de genormeerde scores automatisch in ParnasSys.

## **Om de koppeling te activeren, moet je zowel in ParnasSys als in Boom Testcentrum de koppeling aanzetten. Je dient in ParnasSys en Boom testcentrum beheerrechten te hebben!**

De volgende acties die hierna beschreven worden zijn noodzakelijk om de koppeling te activeren. Aan de *koppeling* zijn geen kosten verbonden.

De UWLR-koppeling werkt niet met terugwerkende kracht. Op verzoek kunnen we de genormeerde gegevens van het vorige schooljaar alsnog naar ParnasSys sturen. Als je hier interesse in hebt kan je de [klantenservice@boomtestonderwijs.nl](mailto:klantenservice@boomtestonderwijs.nl) e-mailen over nadere informatie en voorwaarden.

# Inhoud

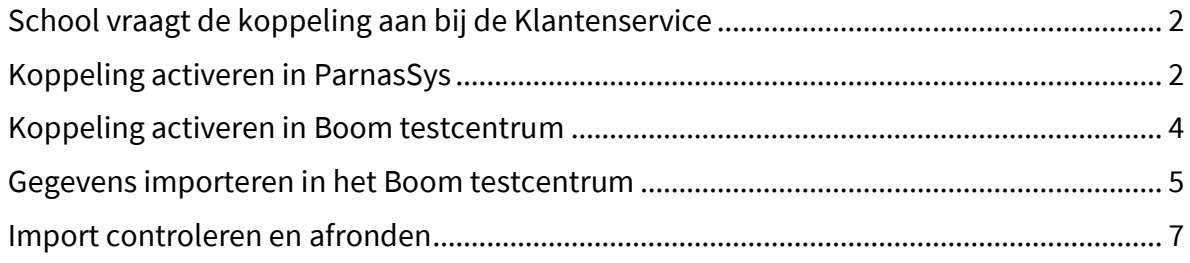

### <span id="page-1-0"></span>School vraagt de koppeling aan bij de Klantenservice

De klantenservice moet de koppeling open zetten in ParnasSys, zodat je als school daarna de koppeling kan activeren in ParnasSys.

Mail [klantenservice@boomtestonderwijs.nl](mailto:klantenservice@boomtestonderwijs.nl) o.v.v. '*UWLR-koppeling aanvragen*' de volgende gegevens:

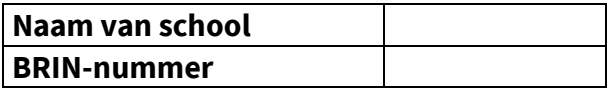

Nadat je een bevestigende reactie hebt ontvangen van de klantenservice kun je de vervolgstappen in deze handleiding volgen.

#### <span id="page-1-1"></span>Koppeling activeren in ParnasSys

Log in met je beheerdersaccount op<https://inloggen.parnassys.net/>

Klik bovenin de roze balk op de menuoptie 'Beheer'

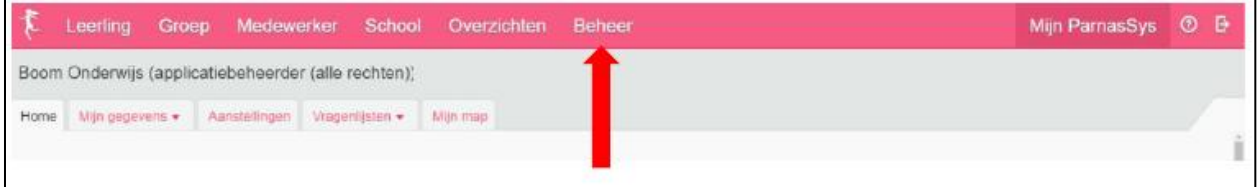

*Afbeelding 1: klik op beheer* 

Klik in het nieuwe overzicht op de optie 'Koppelingen' onder het kopje 'Koppelingen'.

| Leerling<br>Groep<br>Medewerker       | Overzichten<br>School | <b>Beheer</b>                | Mijn ParnasSys | $\circ$<br>Ð |
|---------------------------------------|-----------------------|------------------------------|----------------|--------------|
| Ta akhistorie Release notes<br>Beheer |                       |                              |                |              |
| <b>Beheer</b>                         |                       |                              |                |              |
| Algemeen                              | Koppelingen           | Vragenlijsten                |                |              |
| Briefhoofd                            | Certificaten          | Vragenlijstsjablonen         |                |              |
| Diagnoses                             | Koppelingen           | Ouderportaal                 |                |              |
| Nevenvestigingen                      | Pasfoto's uploaden    |                              |                |              |
| Prullenbak                            |                       | Instellingen                 |                |              |
| Relaties                              | Toetsen en vakken     | <b>Modules</b>               |                |              |
| Rubrieken                             | Eindtoetsgemiddelden  | Nieuwsberichten              |                |              |
| Schoolmededelingen                    | Methodetoetsen        | Accountbeheer                |                |              |
| Verzorgers                            | Niet-methodetoetsen   |                              |                |              |
|                                       | Vakken                | Privacy                      |                |              |
| Facturen                              |                       | Privacy-voorkeuren           |                |              |
| Afgenomen features                    | Digitaal rapport      | Gegevenstoegang              |                |              |
| Facturen                              | Digitaal rapport      | Leerlinggegevens verwijderen |                |              |
| Facturatiegegevens                    | Rapportoijferschalen  | Groepsgegevens verwijderen   |                |              |
|                                       | Begeleiding           | Verzorgers verwijderen       |                |              |
| Schooltabellen                        |                       |                              |                |              |

*Afbeelding 2: klik op koppelingen*

Zoek in de getoonde lijst naar *Boom testcentrum UWLR* en klik op deze optie.

| Conting Group Modeworker School Overzichten Behoer |          |                     |                                                   |                     |           |                    | Mijn PamasSys ® |
|----------------------------------------------------|----------|---------------------|---------------------------------------------------|---------------------|-----------|--------------------|-----------------|
|                                                    |          |                     |                                                   |                     |           |                    |                 |
| Beheer Inskhistoria Release nates                  |          |                     |                                                   |                     |           |                    |                 |
| Koppelingen                                        |          |                     |                                                   |                     |           |                    |                 |
| Knopolingen - 26 Um 28 (van 28)                    |          |                     |                                                   |                     |           |                    | 日相占             |
| Nazm                                               | Activity | Datum van suggestie | Datam van activatie                               | Geachwert door      | Einddatum | Gebeectiveerd oppr |                 |
| SchoolKassa                                        | Nee      | 10:00-2010          |                                                   |                     |           |                    |                 |
| Koppelpartner Test                                 | Jm       | 20-09-2010          | 20-09-2018                                        | Testacopuril Openid |           |                    |                 |
| Eson utgevers                                      |          | 29-11-2010          | 29-11-2010                                        | Testacosunt Openid  |           |                    |                 |
|                                                    |          |                     | $(1   7   1)$ and $(1   7   1)$ and $(1   7   1)$ |                     |           |                    |                 |
|                                                    |          |                     |                                                   |                     |           |                    |                 |

*Afbeelding 3: klik op Boom testcentrum UWLR*

Vervolgens klik je linksonder 'afnemen'. Er verschijnt een pop-up: je kunt de afname bevestigen.

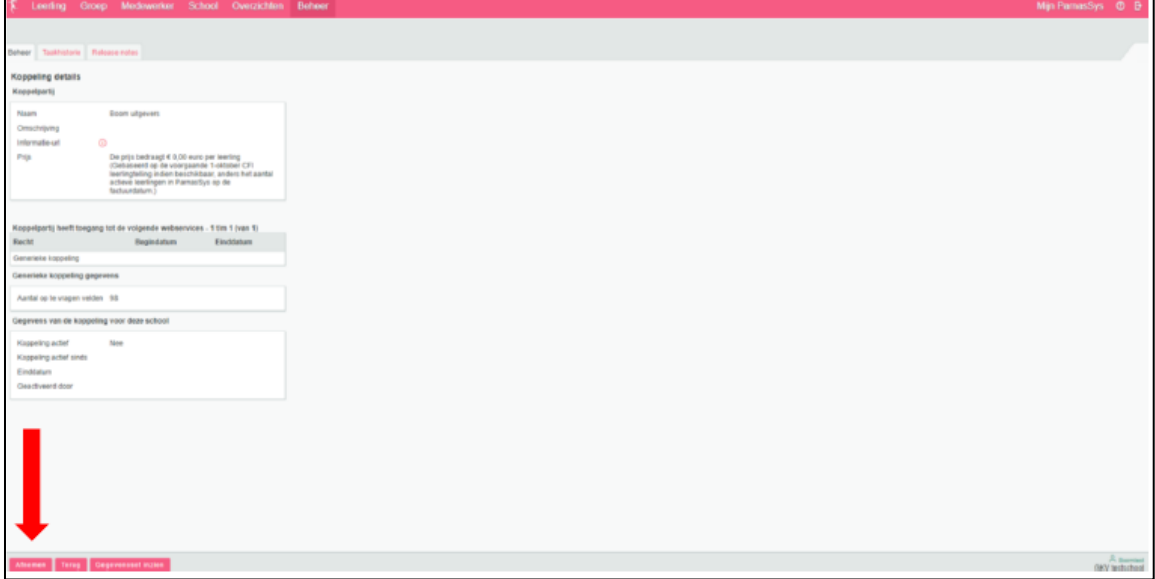

*Afbeelding 4: klik linksonder op afnemen*

Daarna klik je linksonder op 'nieuwe autorisatiesleutel instellen'.

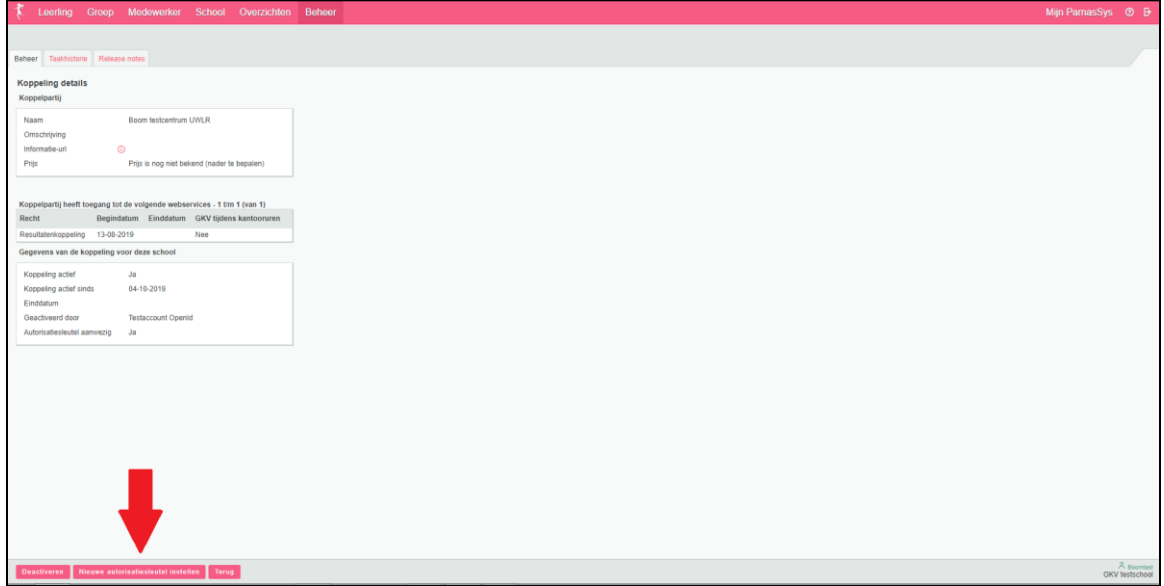

*Afbeelding 5: klik op nieuwe autorisatiesleutel instellen.*

#### **Kopieer vervolgens de unieke autorisatiesleutel die op je scherm verschijnt.**

Voor jouw school doe je hierna een aanvraag voor de koppeling in het Boom testcentrum. In het Boom testcentrum wordt de vervolg aanvraag gedaan worden, daar moet je de verschenen autorisatiesleutel uit ParnasSys verplicht invullen.

#### <span id="page-3-0"></span>Koppeling activeren in Boom testcentrum

Log in met je beheerdersaccount op [www.boomtestcentrum.nl.](http://www.boomtestcentrum.nl/)

Klik bovenin de blauwe balk op de menuoptie 'Beheer' > koppelen met LAS.

- Selecteer bij type koppeling *ParnasSys UWLR*
- Controleer of de BRIN en het huidige schooljaar kloppen
- Plak de net uit ParnasSys gekopieerde autorisatiesleutel bij autorisatiesleutel
- SchoolKey blijft leeg!

**Let op: Belangrijk is dat bij het aanvragen van een nieuwe koppeling alle oude externe nummers van leerlingen en groepen leeg zijn in Boom Testcentrum. Dit zorgt voor een soepele overgang. Je kan op de aangewezen knop drukken om dit voor u te doen.** 

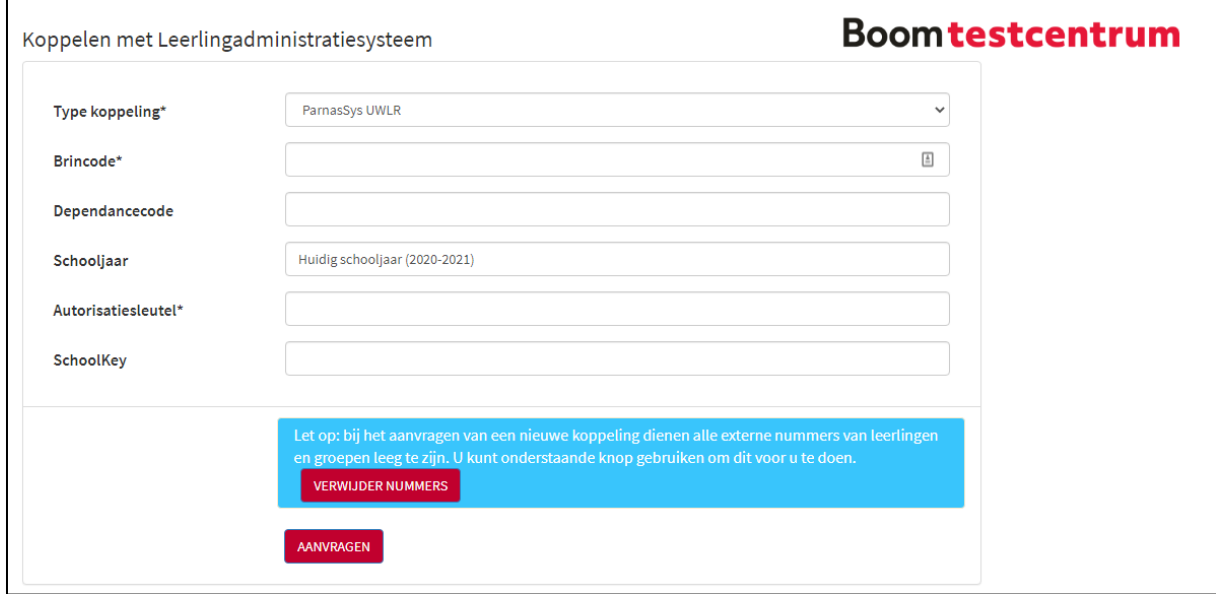

#### **Hiermee worden geen toets gegevens verwijderd!**

*Afbeelding 6: Autorisatiesleutel invoeren, externe nummers verwijderen en de koppeling aanvragen*

Nadat je de koppeling hebt aangevraagd moet de klantenservice de aanvraag goedkeuren.

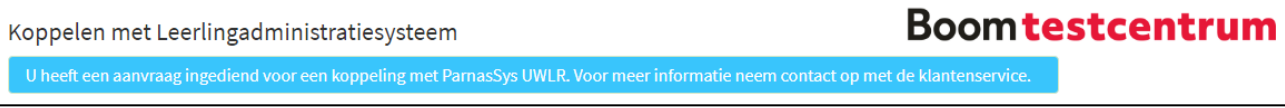

*Afbeelding 7: Bevestiging van het indienen van de aanvraag*

Als alle velden correct zijn ingevuld wordt de aanvraag goedgekeurd. De koppeling is dan definitief gelegd: *maar* je moet nog wel de groeps-, medewerker- en leerling gegevens importeren.

Als de koppeling door de klantenservice is goedgekeurd, krijg je een bevestigende e-mail van Boom test onderwijs.

## <span id="page-4-0"></span>Gegevens importeren in het Boom testcentrum

Je kan nu direct de leerling-, leerkracht- en groepsgegevens importeren uit ParnasSys naar het Boom testcentrum!

De gegevens die je uit ParnasSys importeert moet je controleren (bijvoorbeeld of bestaande leerlingen juist worden gekoppeld of om te controleren dat nieuwe leerlingen goed worden geïmporteerd).

Gebruikers met een beheerdersfunctie binnen het Boom testcentrum een koppelingsmail van het Boom testcentrum:

- Hier wordt aangegeven als enkele gegevens van de export uit ParnasSys niet automatisch kunnen worden ingelezen.
- Pas als de beheerder de import heeft nagekeken en eventueel aanpassingen heeft gedaan klikt hij of zij op 'Gegevens importeren' en worden de gegevens ook daadwerkelijk in het Boom testcentrum geplaatst.
- **Let op! Elke keer als je nieuwe leerlingen en/of leerkrachten toevoegt ontvang je deze e-mail.**

Wil je niet wachten op de mail, dan kan je na goedkeuring van de klantenservice ook direct zelf de gegevens importeren importeren.

**Log in met je beheerdersaccount op [www.boomtestcentrum.nl.](http://www.boomtestcentrum.nl/) Klik bovenin de blauwe balk op de menuoptie Beheer** → **koppelen met LAS** → **gegevens importeren**

#### De e-mail ziet er als volgt uit:

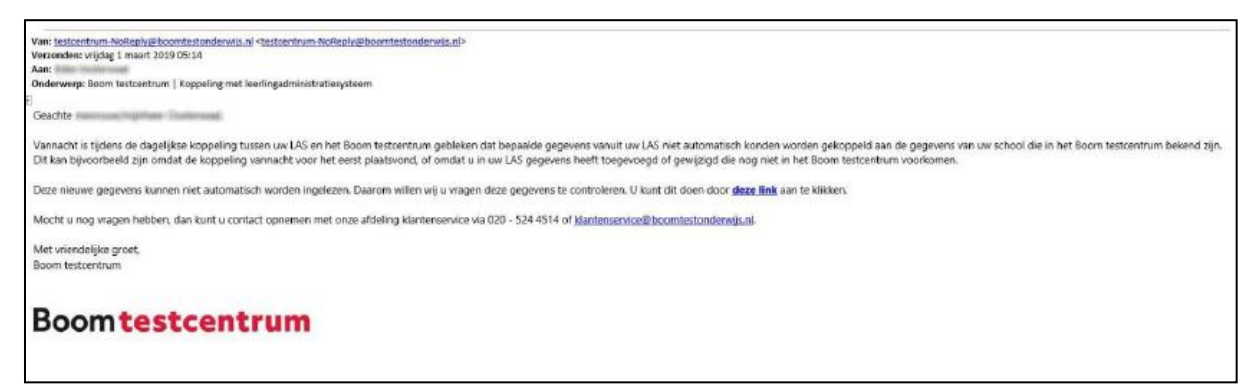

*Afbeelding 8: Mail voor beheerder*

In de e-mail staat het volgende: "Deze nieuwe gegevens kunnen niet automatisch worden ingelezen. Daarom willen wij u vragen deze gegevens te controleren. U kunt dit doen door **deze link** aan te klikken." Via deze link kom je in het importeerscherm van het Boom testcentrum.

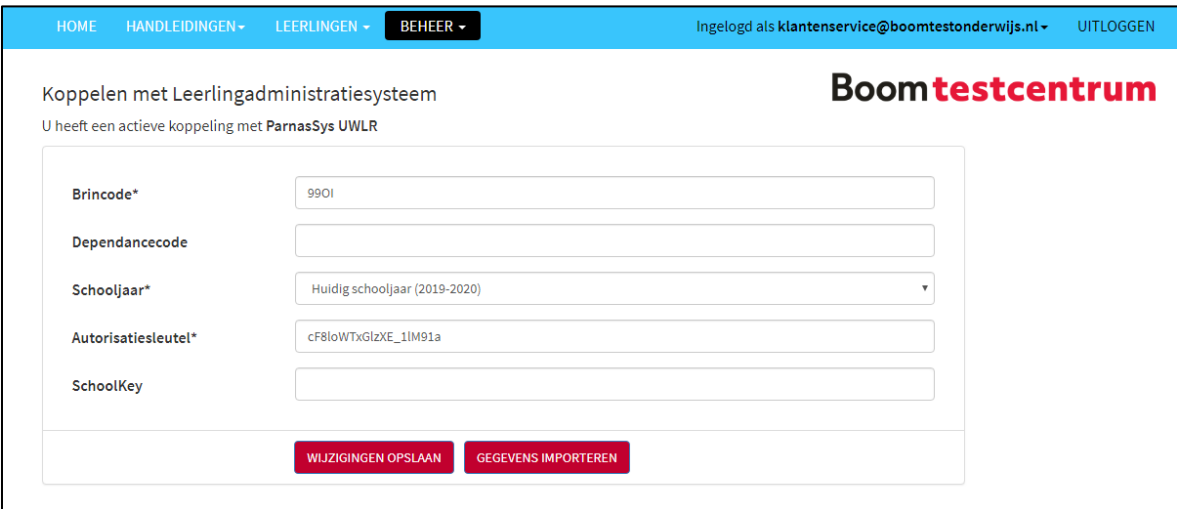

*Afbeelding 9: Gegevens importeren*

## <span id="page-6-0"></span>Import controleren en afronden

Als je bent ingelogd in het Boom testcentrum, zie je een scherm zoals hieronder:

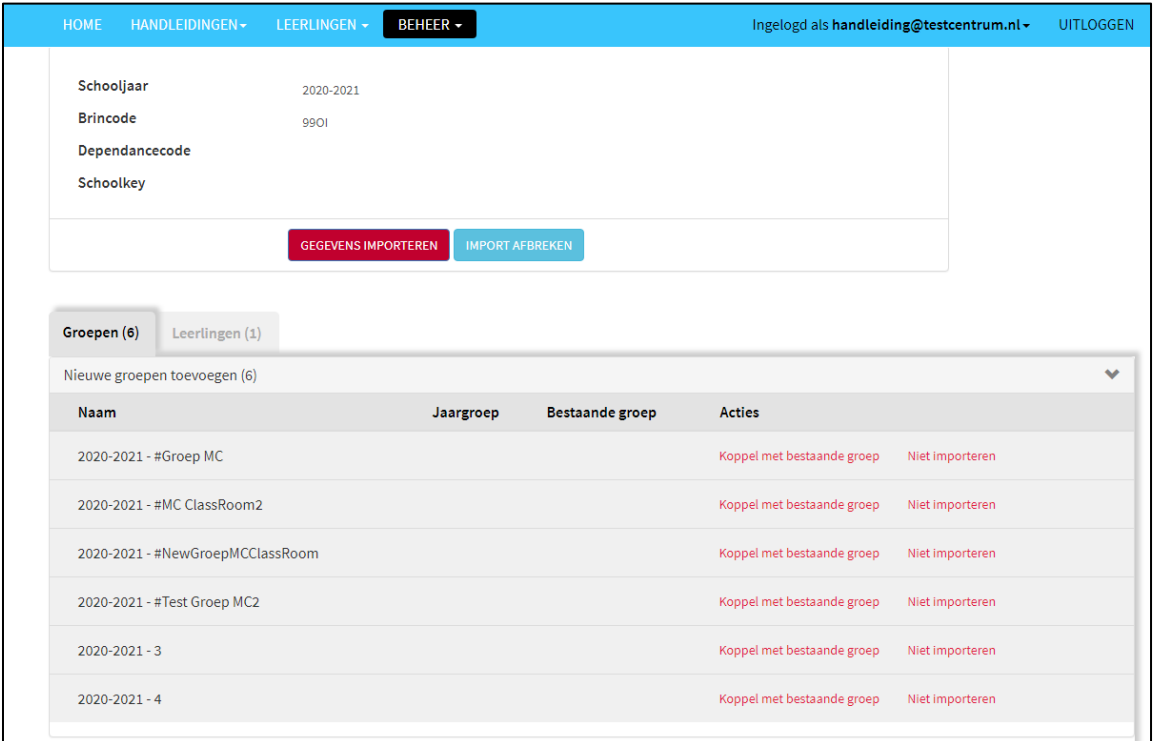

*Afbeelding 10: scherm Boom testcentrum.*

Je ziet hier drie grijze tabbladen (Groepen, Leerkrachten en Leerlingen). Ieder tabblad kent drie categorieën: 'Nieuwe (…) toevoegen', 'Bestaande (…) koppelen' en 'Niet importeren'. Je kunt hier per categorie aangeven hoe het testcentrum de gegevens mag verwerken. Dit kun je als volgt doen:

### ▪ **Categorie 'Nieuw':**

Namen die je onder deze categorie inleest/importeert in het Boom testcentrum, komen nog niet voor in het Boom testcentrum. Dit betekent concreet dat er een nieuwe groep/leerkrachtaccount/leerlingnaam wordt toegevoegd.

Deze optie gebruik je wanneer er nog geen gegevens in het testcentrum staan van de betreffende groep of persoon. Het kan zijn dat voor leerkrachten (tweede tabblad) nog een emailadres moet worden toegevoegd als deze niet automatisch wordt ingevuld. Dit kun je doen door het emailadres in het witte vlak achter de naam van de leerkracht in te vullen.

## ▪ **Categorie 'Bestaand':**

Namen die onder deze categorie staan, worden gekoppeld aan gegevens die al in het testcentrum bekend zijn.

A. Als deze gegevens al eerder zijn ingelezen in het testcentrum met deze koppeling, zullen ze automatisch worden gekoppeld aan de bekende gegevens.

B. Als de gegevens wel bestaan maar om niet gekoppeld kunnen worden (omdat ze nog niet bekend waren in ParnasSys) kun je ook handmatig doen, zie stap 'c'.

C. Je kan de gegevens handmatig koppelen door achter de naam op 'koppeling aanpassen' te klikken, waarna je in het overzicht de corresponderende naam zoekt en achter deze naam klikt op 'koppel. Vervolgens keer je automatisch terug naar het importoverzicht, en kun je verder gaan met het koppelen.

## ▪ **Categorie 'Niet importeren':**

Zoals de naam van deze categorie al aangeeft, worden de gegevens die onder deze categorie vallen niet geïmporteerd in het Boom testcentrum. Wanneer je een groep niet wilt importeren (bijvoorbeeld leerlingen uit groep 1), dienen de betreffende leerlingen ook op 'niet importeren' te worden gezet onder het tabblad 'leerlingen'.

Als je zeker weet dat alles goed staat, kunt je op de rode knop '**gegevens importeren**' drukken.

Daarna volgt nog een scherm, een soort samenvatting. Hier moet ook nog eerst op 'gegevens importeren' geklikt worden voordat de import daadwerkelijk wordt verwerkt:

| Nieuw | Te wijzigen                                                                                                    |
|-------|----------------------------------------------------------------------------------------------------|
| 9     | $\Omega$                                                                                                    |
| 17    | 77                                                                                                    |
| 10    | 131                                                                                                    |
|       | Als u een groep importeert die reeds bestaat in het testcentrum, worden leerlingen uit die groep die niet in het importbestand voorkomen gedeactiveerd. U kunt deze |

*Afbeelding 5: gegevens overnemen.*

Nu staat alles juist in je Boom testcentrum! Vanaf dit moment worden de resultaten van de betreffende koppeling en groep leerlingen elke nacht bijgewerkt in ParnasSys.